## Setting up Office 365 (Exchange) Email on Office 2011 for Mac

- 1. Open Outlook.
- 2. InthePreferences,click**Accounts**:

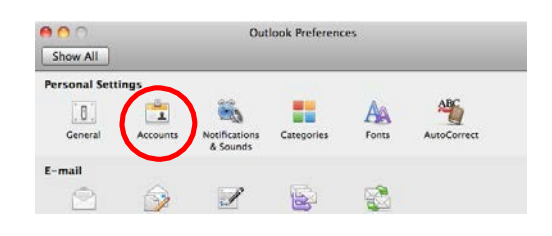

3. If you have an existing MSU account, youwill need to delete it before adding the new account. To do so highlight the account and click the minus sign at the bottom left of the Accounts window. Click the Delete button when prompted.

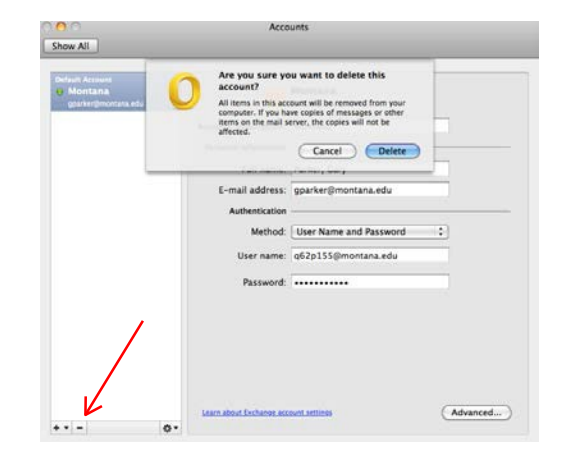

4. Select **Exchange or Office 365**.

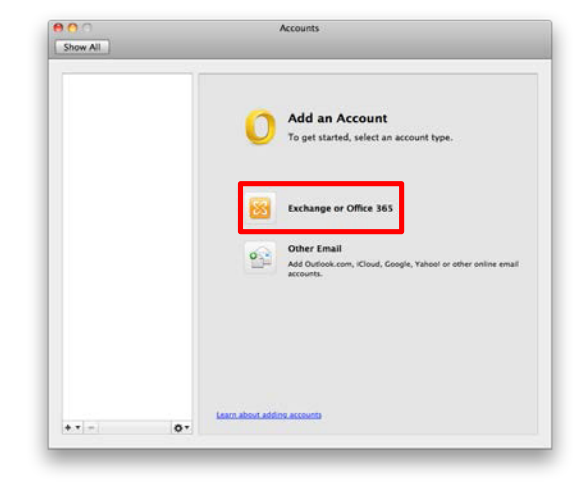

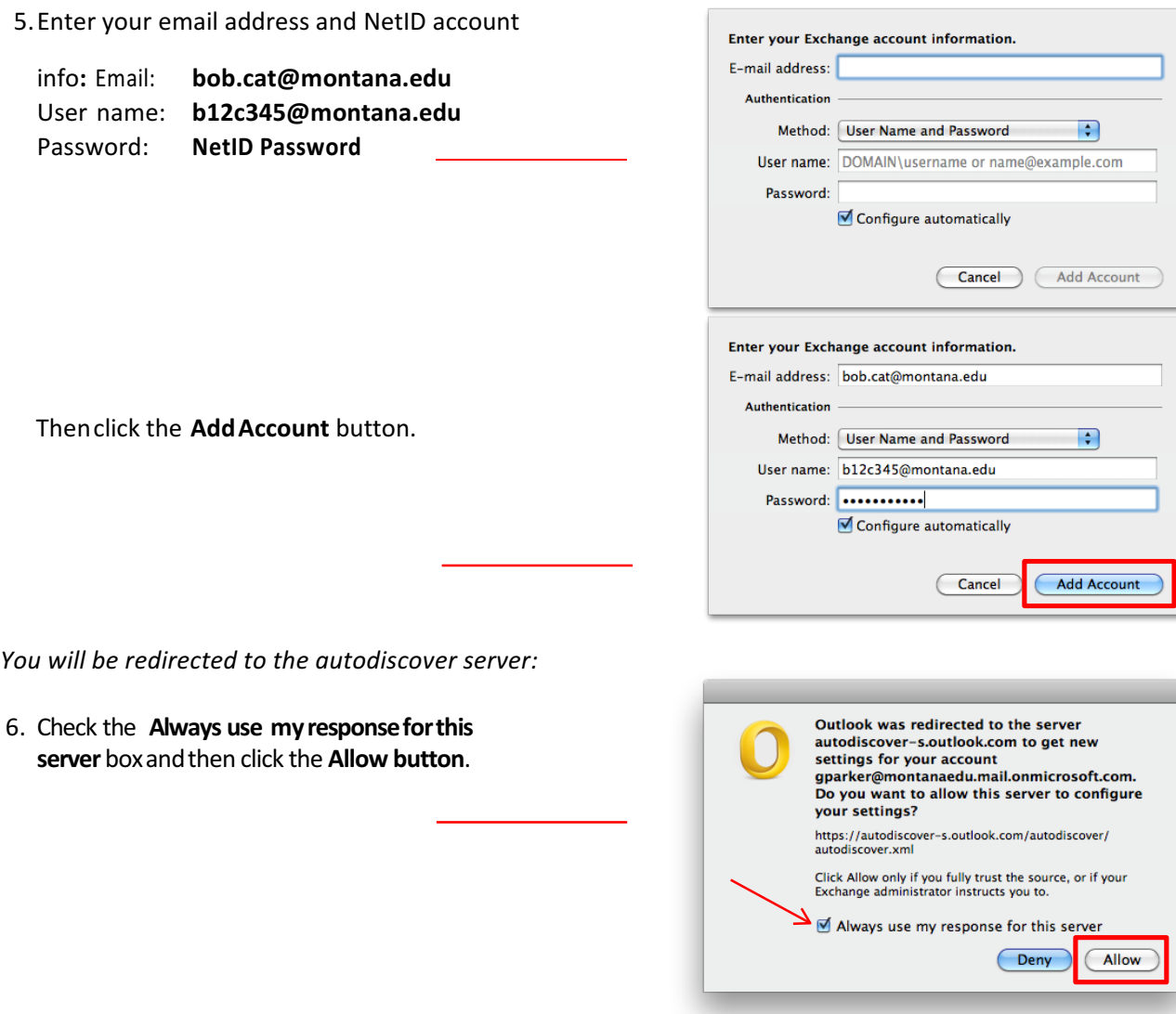

You have successfully configured your new Outlook Office365 account. Close the Preferences window and resume using Outlook.

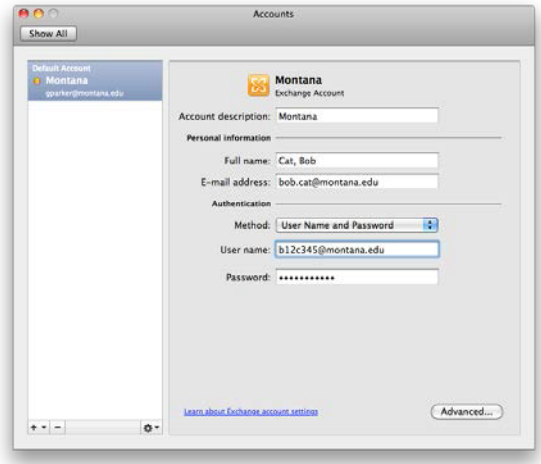

If you have difficulties, please contact the IT Services Desk at 994-1777.